## Logging on to Office 365 and Google Classroom using RMunify

Select www.rmunify.com

| ് ഹ        | A https://sts.platform.rmunify.com/Account/SignIn?Ret | umUrl=%252fissue%252fwsfed%252f |
|------------|-------------------------------------------------------|---------------------------------|
| RM         | Unify<br>th Pad to the Cloud                          |                                 |
| Your Laund | th Pad to the Cloud                                   | Charles In                      |
|            | Sign In                                               |                                 |
| johns      | smith                                                 | @oakfieldjunior                 |
| Passy      | word                                                  | ۲                               |
| Reme       | ember my username                                     |                                 |
|            | Sign in                                               |                                 |
|            | Forgotten your password? - Find out a                 | bout RM Unify                   |

User name is: the same as their school computer logon followed by @oakfieldjunior

#### Eg 17JSMITH

Username: 17jsmith@oakfieldjunior

Password: Oak17

(NB your official email address is firstnamesecondname@oakfield.surrey.sch.uk)

Eg: johnsmith@oakfield.surrey.sch.uk

Year 3 logons start with 19

Year 4 logons start with 18

Year 5 logons start with 17

#### Accept the Cookies and Terms and Conditions (First time logon only)

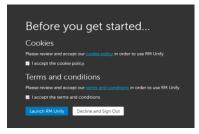

Then click Launch RM Unify

When your Launchpad is opened, it will look like this:

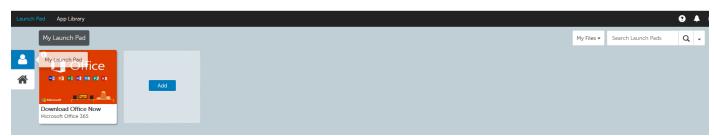

You now need to click on the House symbol.

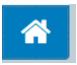

This will take you to a new page which looks like :

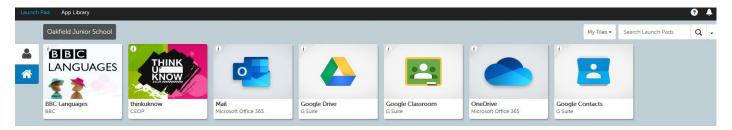

## Log on to Google Classroom

Select the Google Classroom tile.

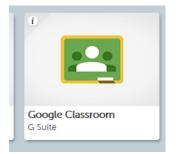

Your child then can select either the year group or class tile. Teachers will direct pupils on where to go.

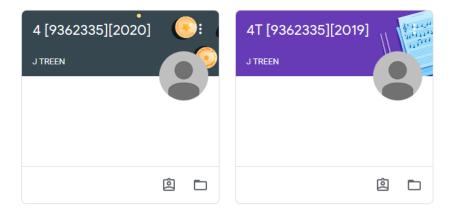

Pupils can select the links by double clicking on the messages.

| <b>-                                    </b> | 2019]                                                     | 2 |
|----------------------------------------------|-----------------------------------------------------------|---|
| Upcoming<br>Woohoo, no work due in<br>soon!  | Share bething with your class                             |   |
| View all                                     | J TREEN posted a postignment: Maths<br>6 Oct              | ŧ |
|                                              | J TREEN<br>30 Sep<br>Hello 4T Welcome to Google Classroom | : |

The teachers will have set a task and instructions. Pupils can then upload any attachments.

# Office 365

Select the One Drive tile.

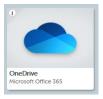

The first time you will see this:

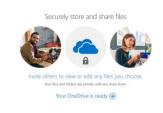

Click the arrow.

Your OneDrive is ready  $\bigcirc$ 

Read the instructions., Click Next.

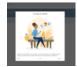

To access Word PowerPoint and Excel, click the

....

in the top left corner.

A drop down box will appear:

| Office 365 $\rightarrow$ |
|--------------------------|
|                          |
| OneDrive                 |
| Excel                    |
| OneNote                  |
| Teams                    |
| Sway                     |
|                          |
|                          |
|                          |

Documents

Select the program you wish to use.

To save work: Click File, then save as, then save a copy online

| $\leftarrow$ | Save As                        |
|--------------|--------------------------------|
| Info<br>New  | Save As<br>Save a copy online. |
| Open         | Rename<br>Rename this file.    |
| Save As      | Download a Conv                |

Choose a file name, then click save. It will save on your own online folder.

| Save As                 | ×                      |
|-------------------------|------------------------|
| Name:                   |                        |
| test                    | >                      |
| Location:               |                        |
| Location.               |                        |
| Ajay CARTER + Documents | Save to another folder |

### To sign out

Select your initials in the top right corner.

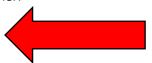

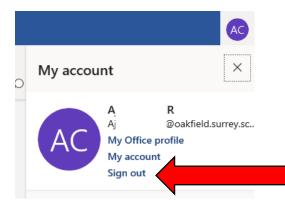

Then select : complete sign out

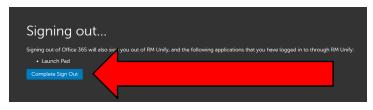

Then close all relevant internet tabs

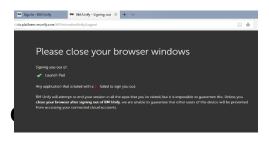